# **N'ARUNG** • mekaar<sup>12</sup> sembako

## **Panduan untuk Penjual**

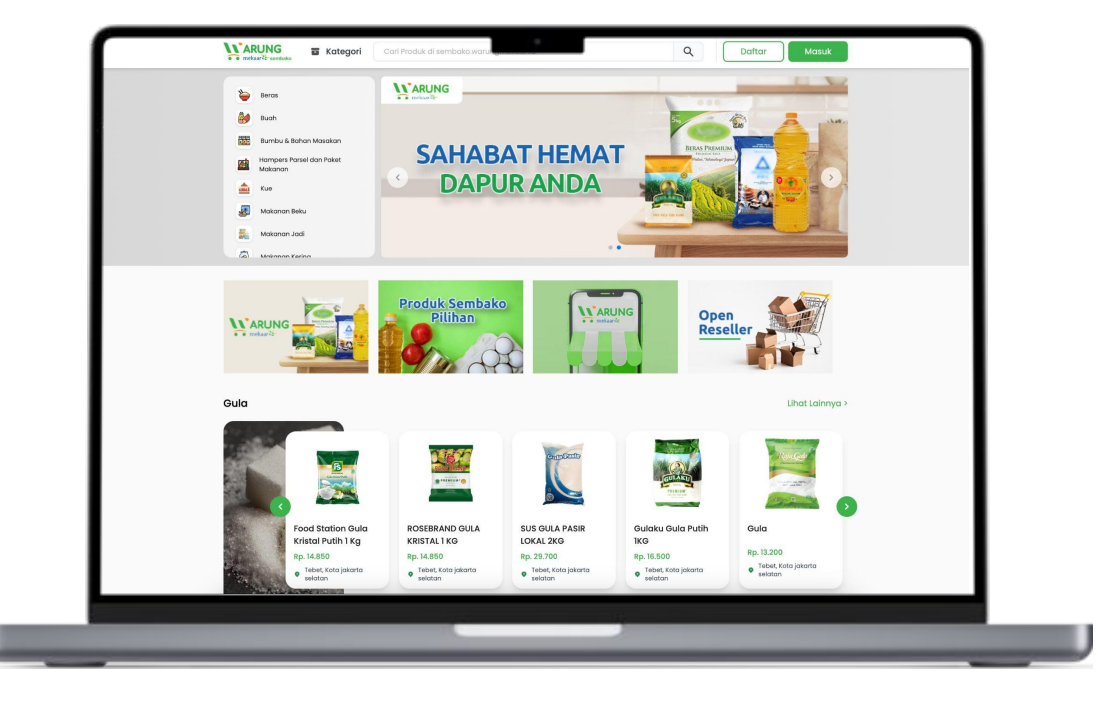

# **Alur Transaksi Penjual**

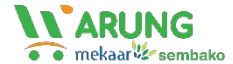

## Login ke Dashboard

#### Selamat datang di **WARUNG**

Masuk ke akun Anda untuk menikmati experience belanja yang lebih nyaman.

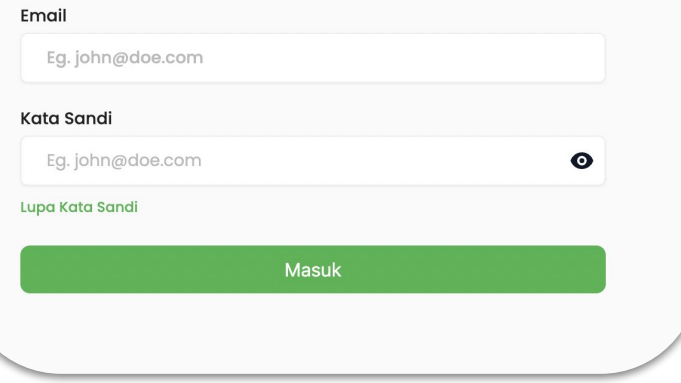

Untuk menuju halaman *dashboard* Penjual, silakan akses:

[penjual.warungmekaar.id](http://www.warungmekaar-seller.id)

dan masukkan nama berikut *password* akun Penjual Anda.

**Transaction Product Branch Store** Coverage Area

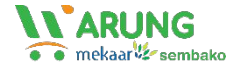

#### Daftar Transaksi

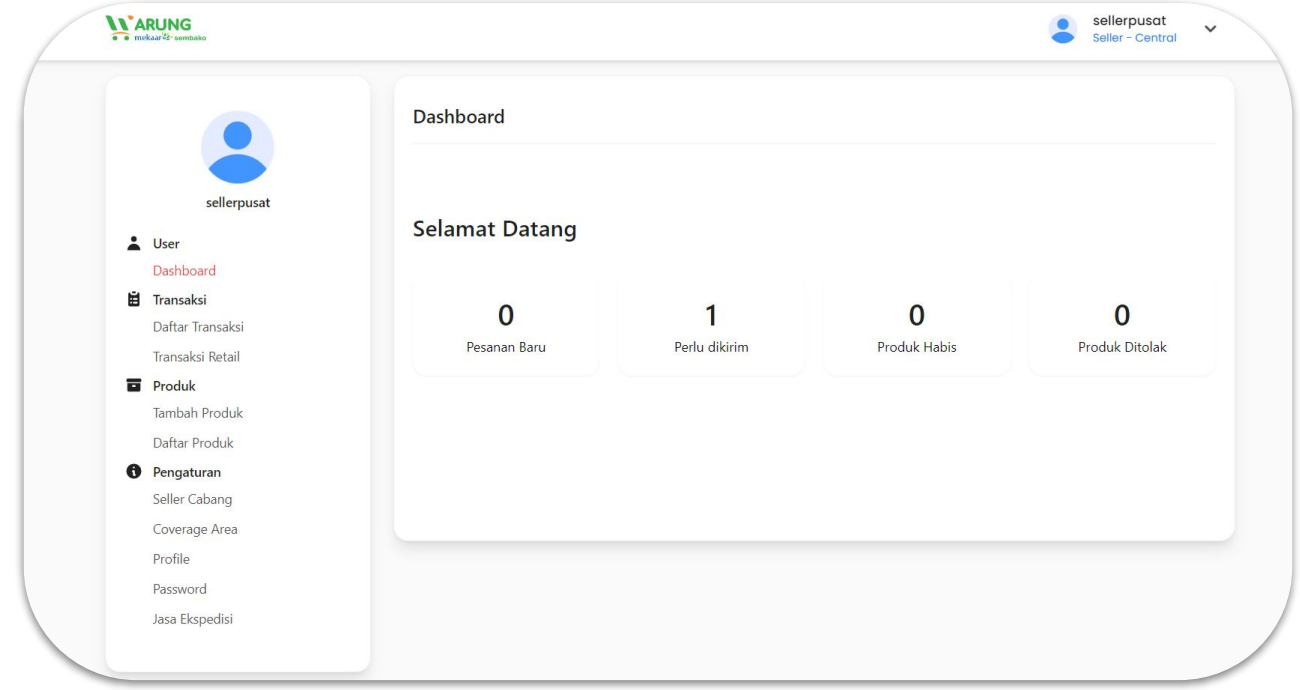

Dashboard penjual adalah halaman utama untuk mengelola seluruh transaksi pada website [sembako.warungmekaar.id](http://sembako.warungmekaar.id)

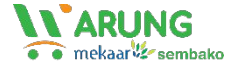

#### Lihat Transaksi Berdasarkan Status

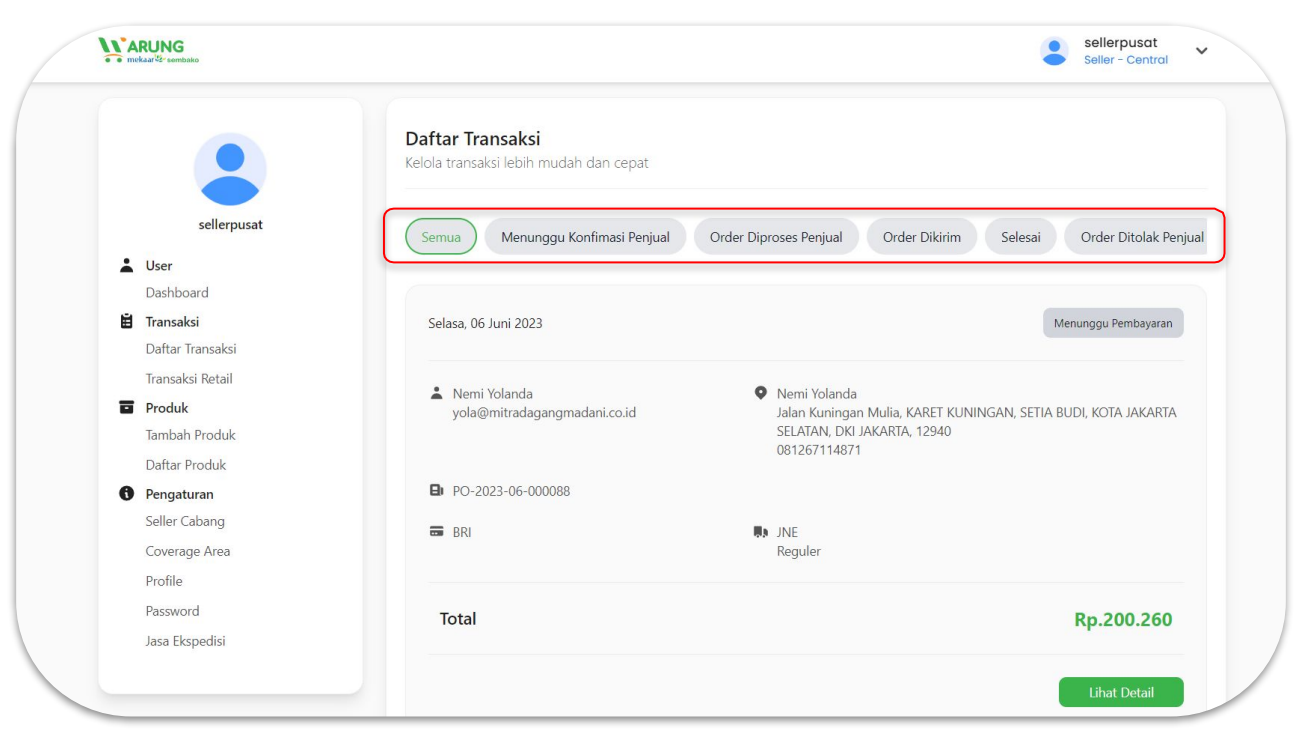

Pada menu "Daftar Transaksi", Penjual bisa melihat semua data transaksi berdasarkan status transaksi.

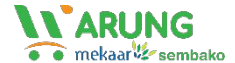

#### Transaksi Baru

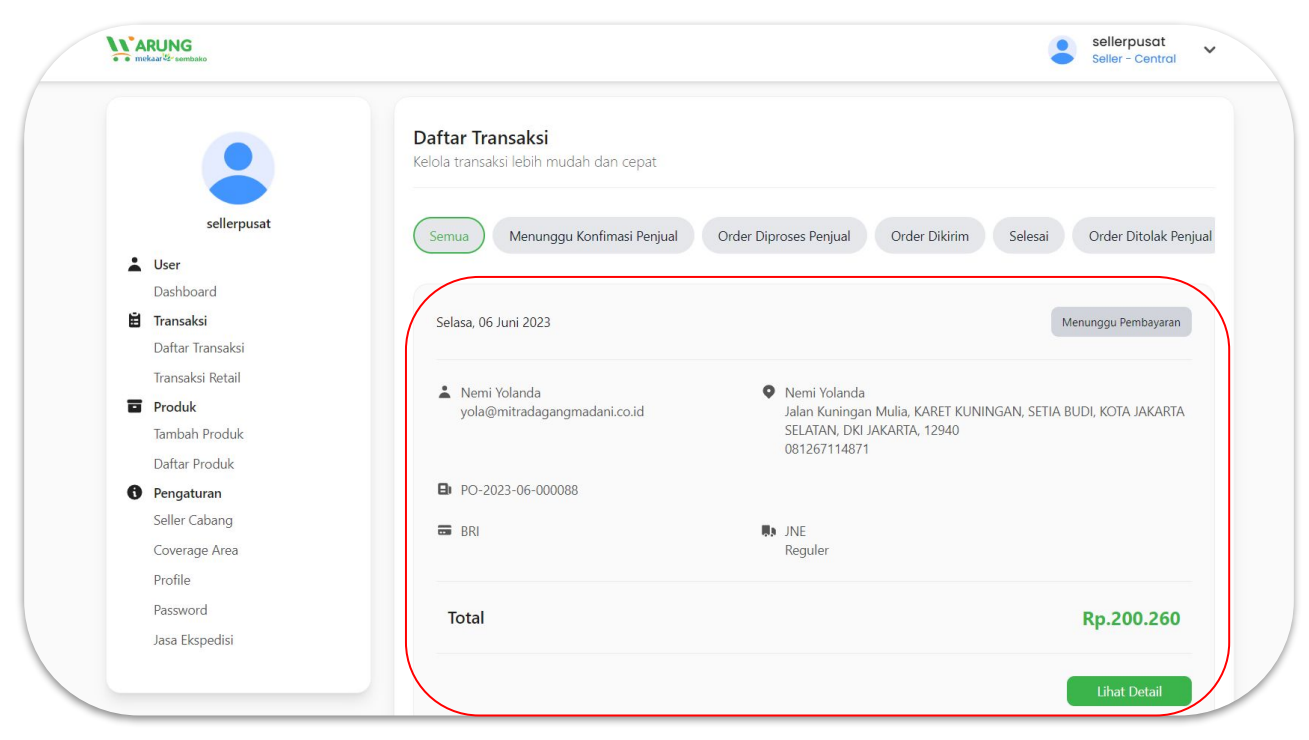

Data transaksi terbaru akan muncul di bagian paling atas pada menu "Daftar Transaksi"

Detail

 $\cup$ eto

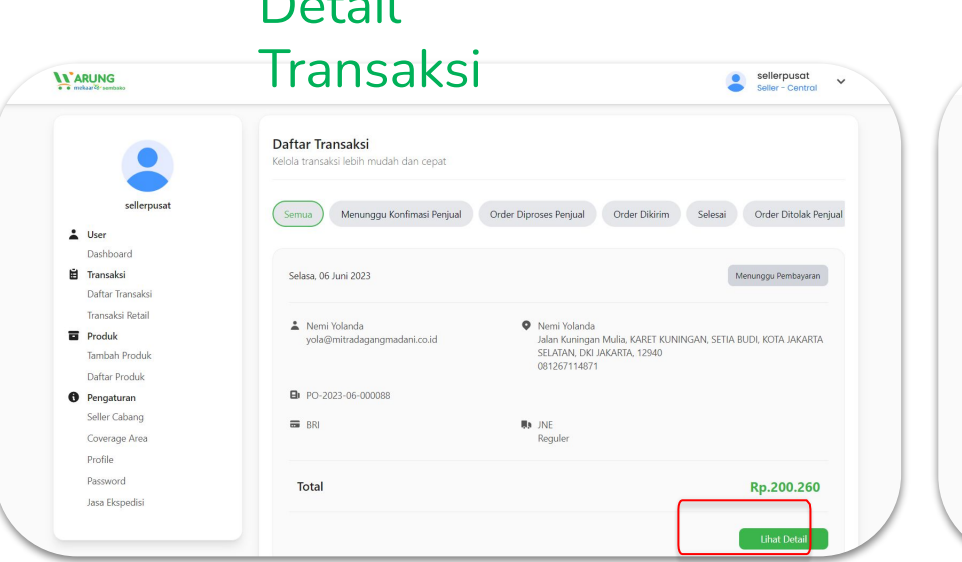

Data detail transaksi dari Pembeli bisa dilihat pada menu "Lihat Detail".

### Terima / Tolak Order

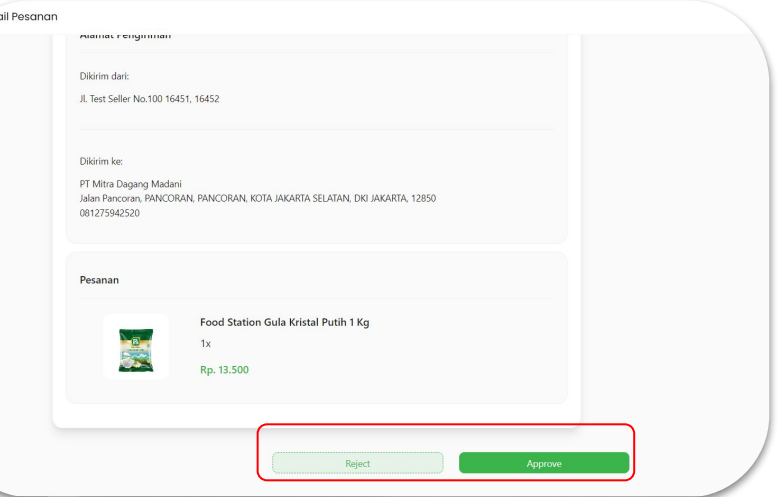

Saat ada order atau pesanan baru, Penjual bisa memilih untuk menerima atau menolak order pada detail pesanan.

#### Proses Pengiriman

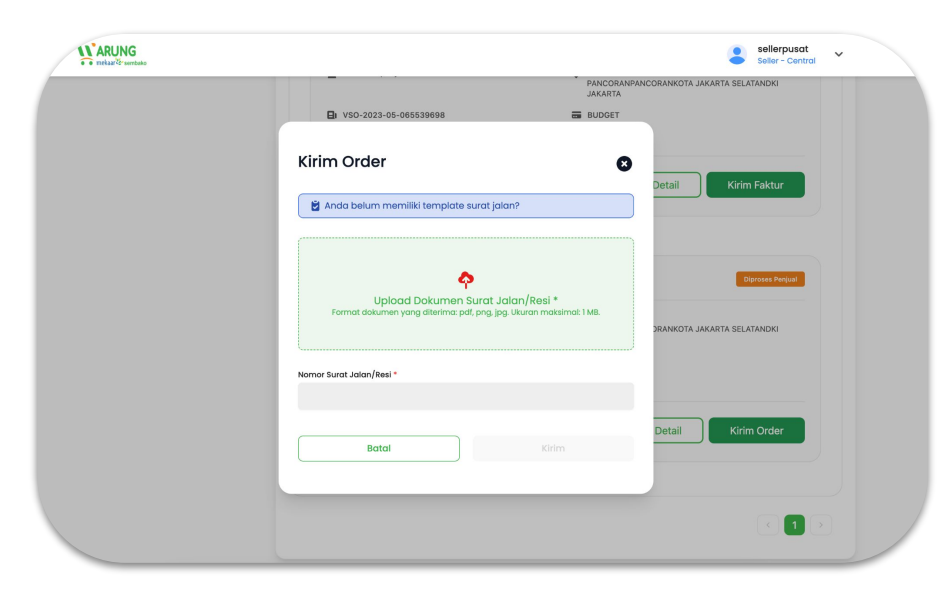

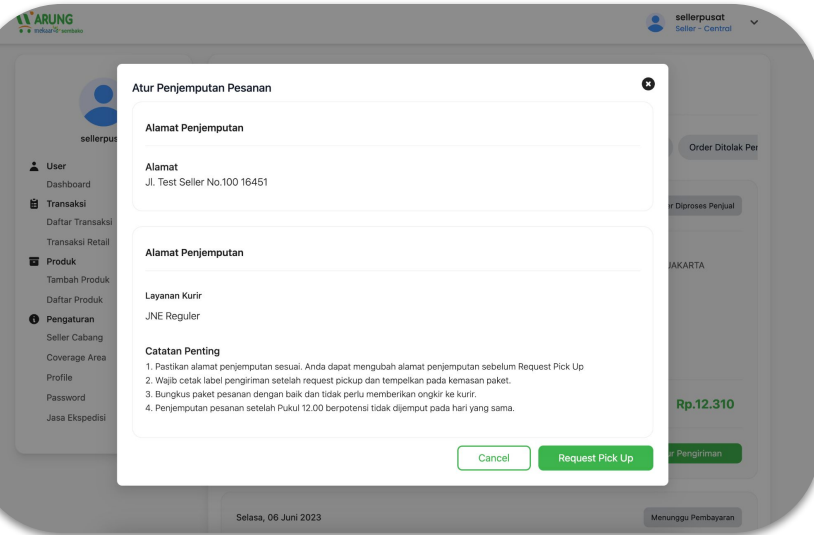

Upload bukti pengiriman apabila menggunakan metode pengiriman **Kurir Toko**

Request Pick Up apabila menggunakan metode pengiriman **Kurir Konvensional** **Transaction Product Branch Store** Coverage Area

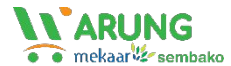

#### **Detail**

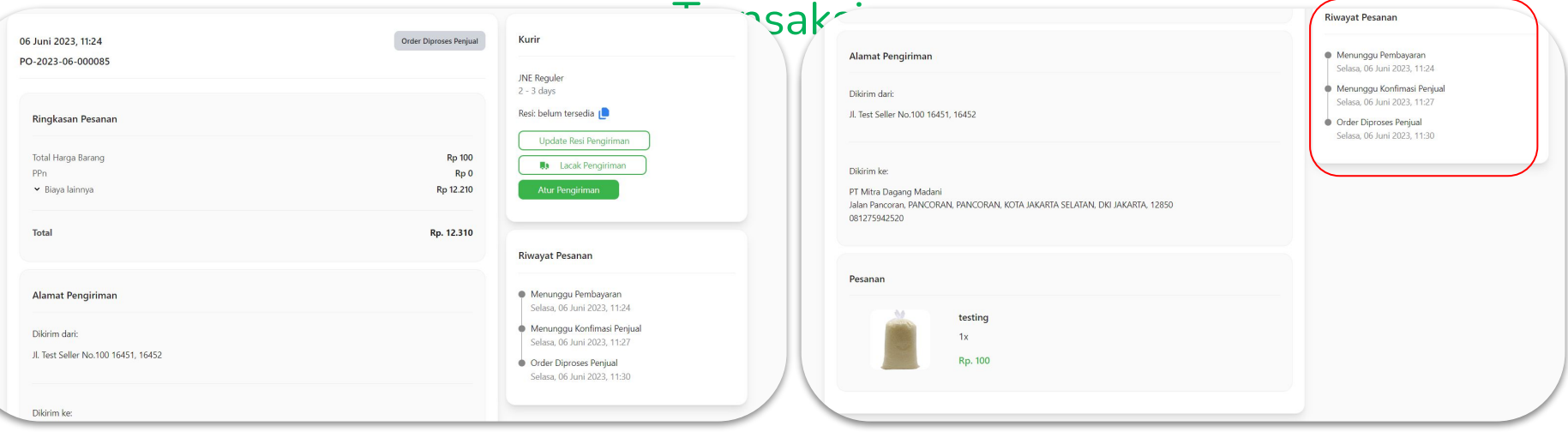

Berikut data detail transaksi dari Pembeli yang bisa dilihat pada menu "Lihat Detail"

Pantau transaksi Anda secara lengkap pada menu "Riwayat Pesanan"

## **Menambahkan Produk**

**Transaction Coverage Area Product** Branch Store Coverage Area

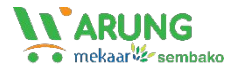

#### Tambah Produk

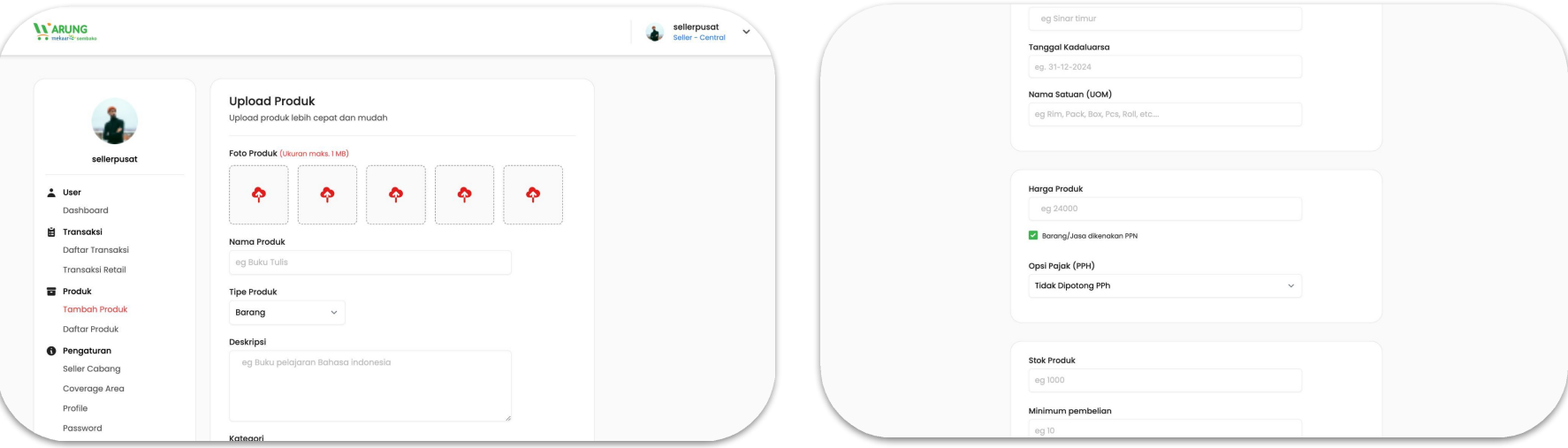

Terdapat menu "Tambah Produk" untuk menambahkan produk ke toko Penjual pada website [sembako.warungmekaar.id](http://sembako.warungmekaar.id)

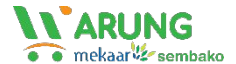

#### List Produk

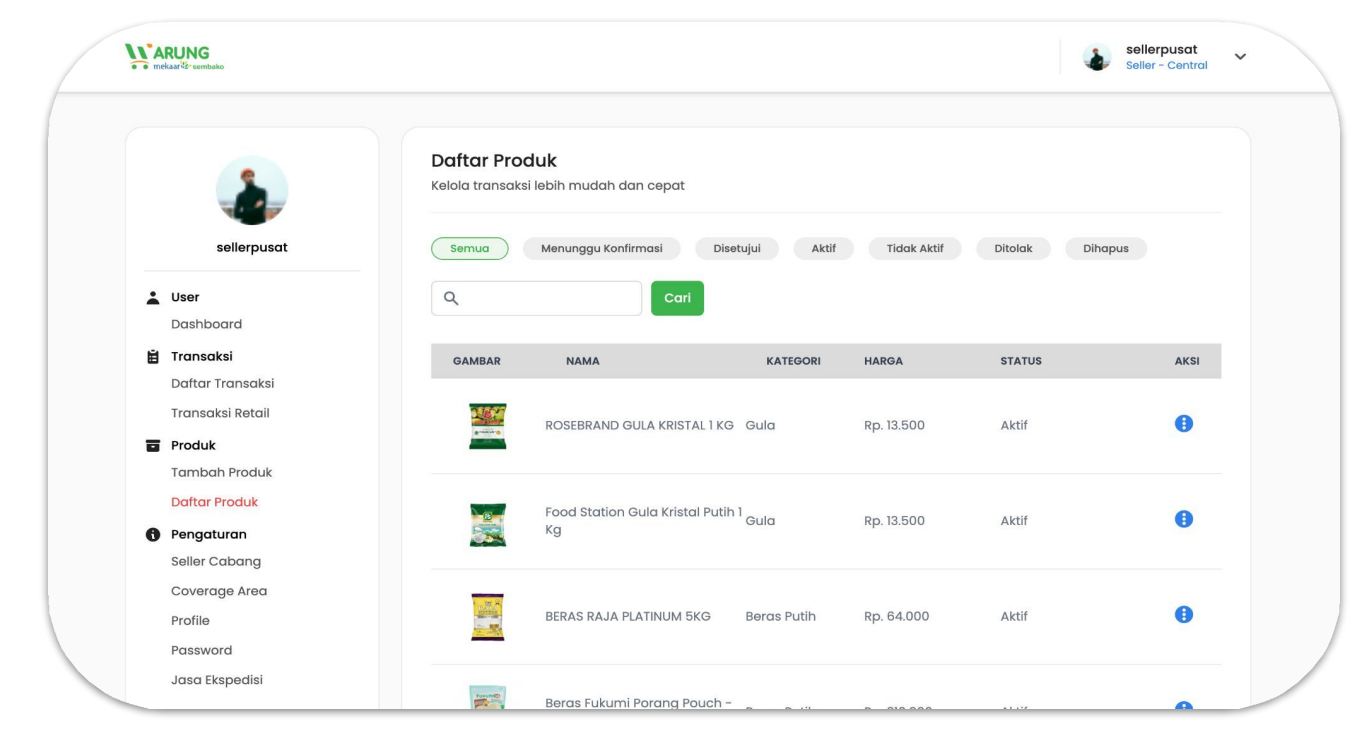

Pada menu "Daftar Produk", Penjual bisa melihat list atau daftar produk yang telah tayang di website [sembako.warungmekaar.id](http://sembako.warungmekaar.id)

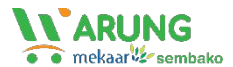

#### Assign Cabang

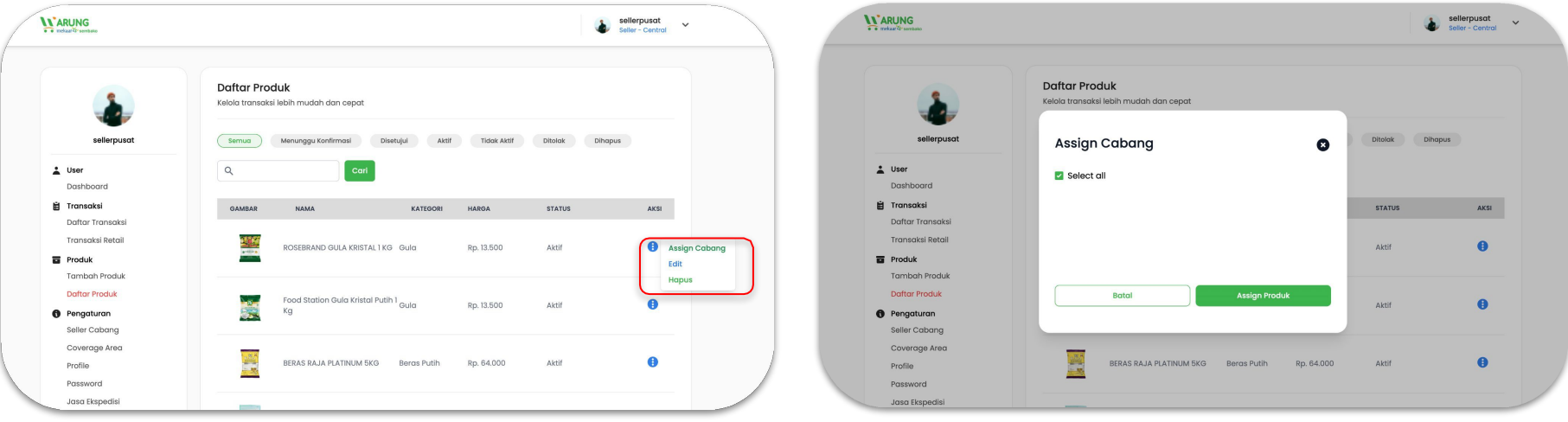

Pada menu "Daftar Produk", terdapat tombol aksi di sebelah kanan untuk edit produk. Klik "Assign Cabang" untuk menurunkan produk ke seller cabang dari toko Anda.

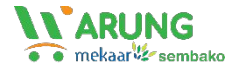

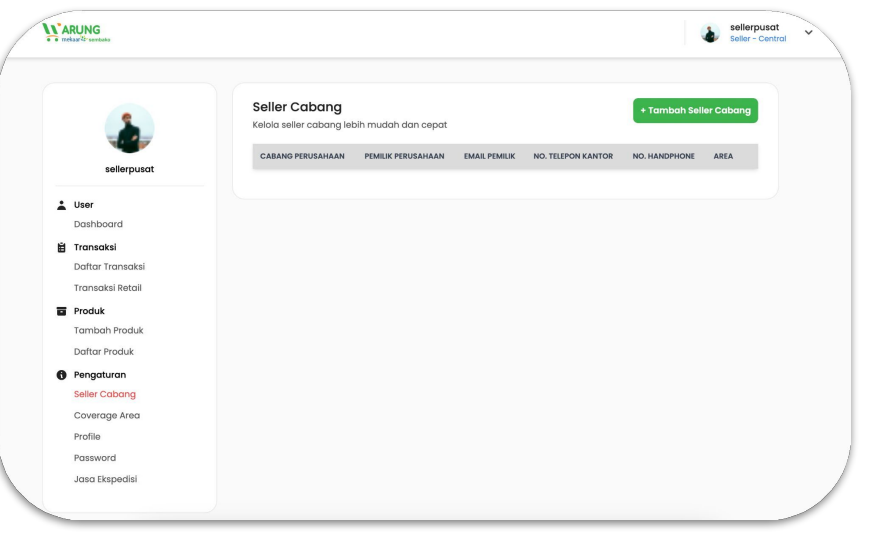

## List Seller Cabang Tambah Seller Cabang

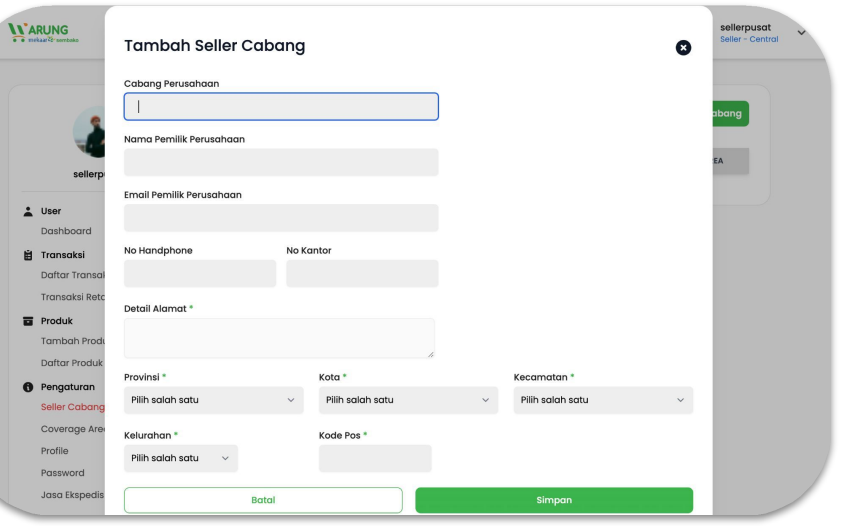

Klik menu "Pengaturan" kemudian "Seller Cabang" untuk mengetahui daftar seller cabang toko Anda.

Klik tombol "Tambah Seller Cabang" untuk menambah toko cabang atau seller cabang dari toko Anda.

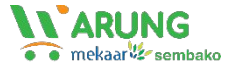

#### List Coverage Area

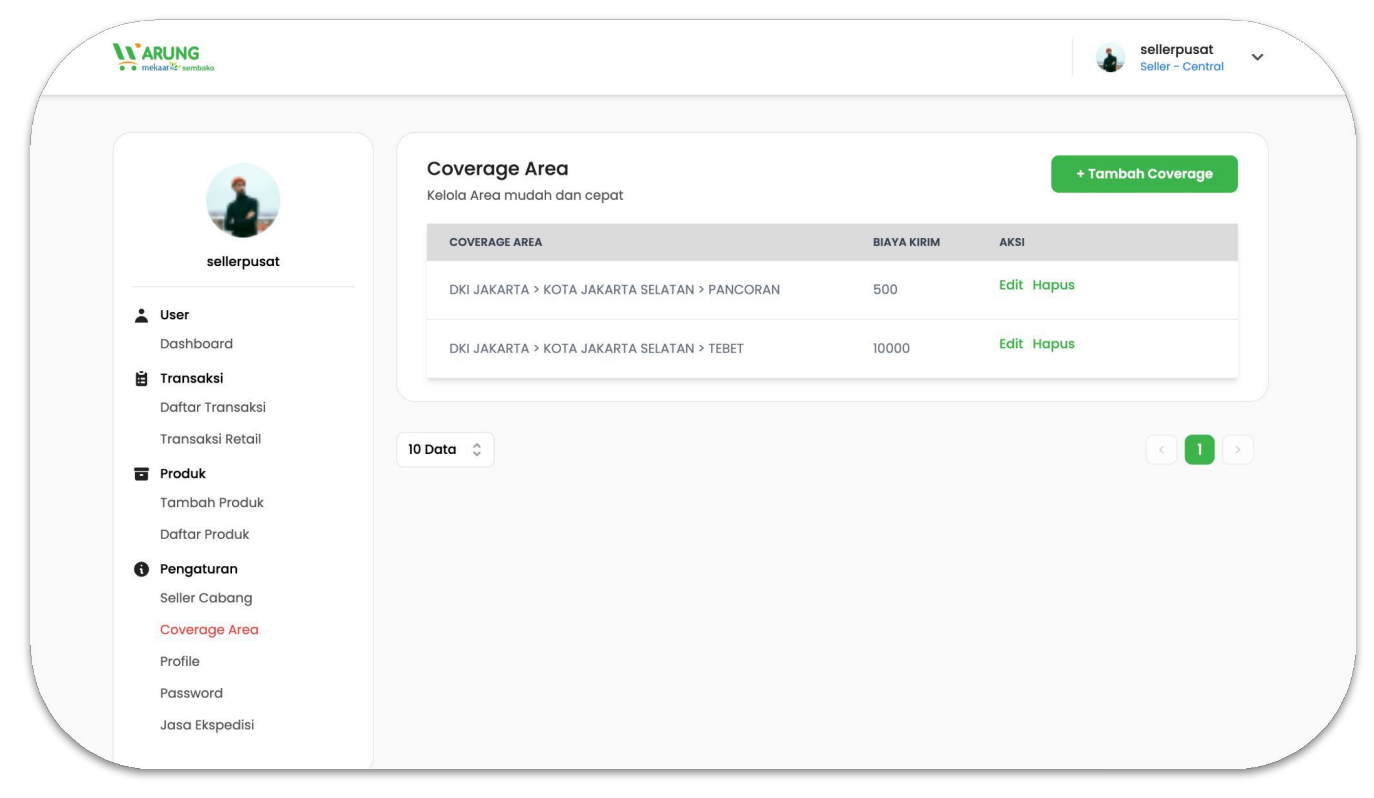

Klik menu "Coverage Area" untuk mengetahui daftar jangkauan area pengiriman dari toko Anda.

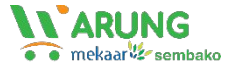

#### Tambah Coverage Area

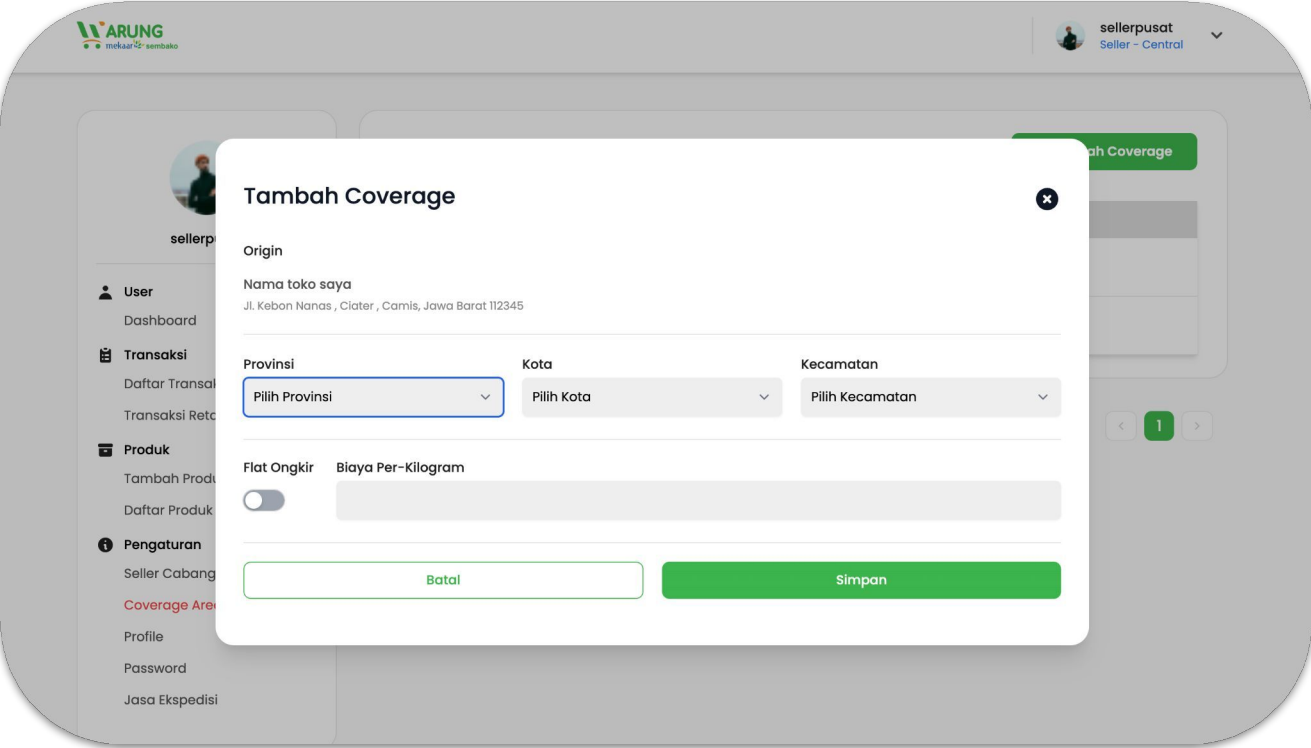

Klik tombol "Tambah Coverage" untuk menambahkan area jangkauan pengiriman dan ongkos pengiriman produk dari toko Anda jika menggunakan Kurir Pribadi/Toko.